## **Procedimentos para cadastrar proposta de ação de aperfeiçoamento**

**1º Passo:** Acessar o SISTEMA INTEGRADO no endereço https://si3.ufc.br

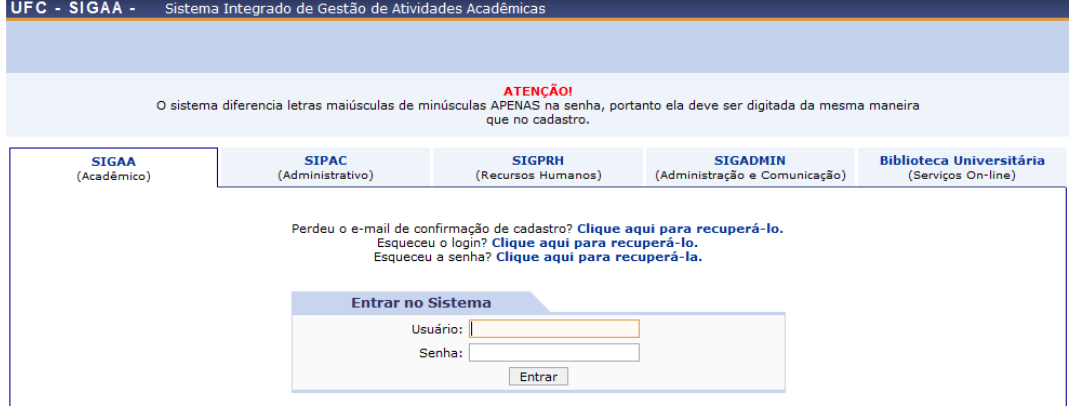

**2º Passo:** Selecionar a aba SIGPRH e efetuar login com usuário e senha.

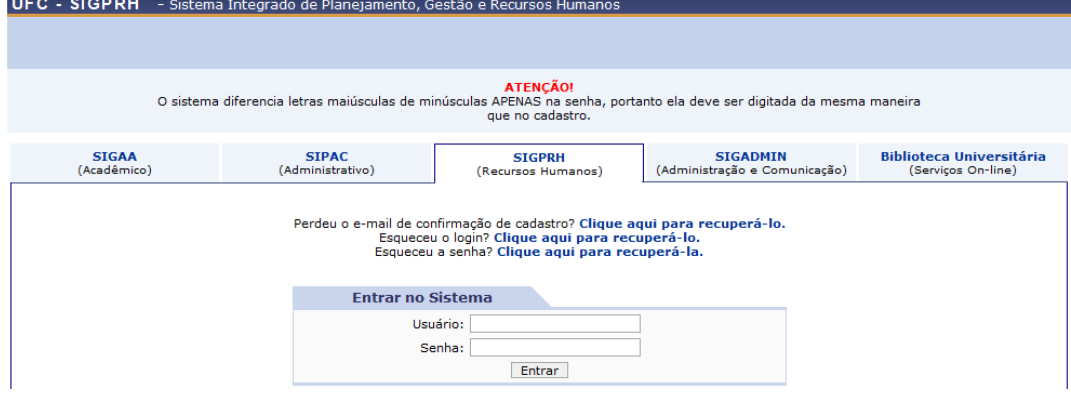

## **3º Passo:** Selecionar a aba Menu Servidor.

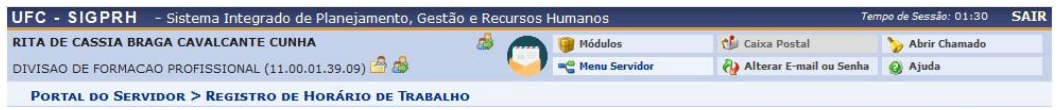

## **4º Passo:** Selecionar as abas Capacitação -> Banco de Talentos - > Cadastrar/Atualizar

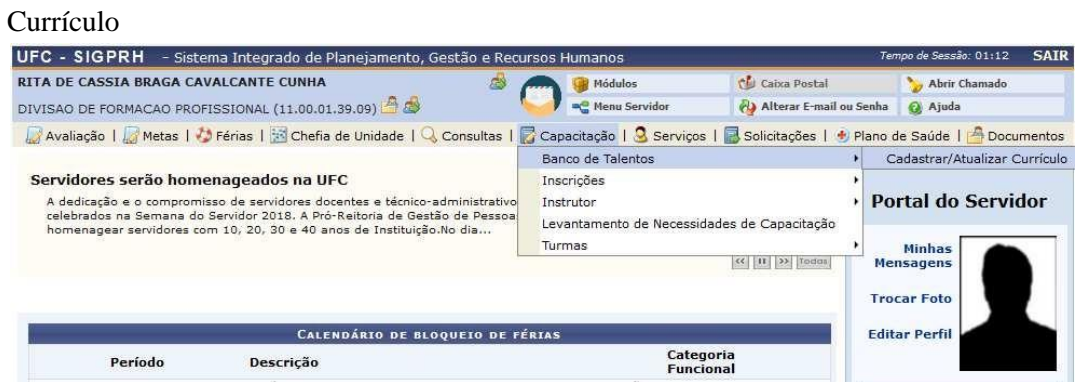

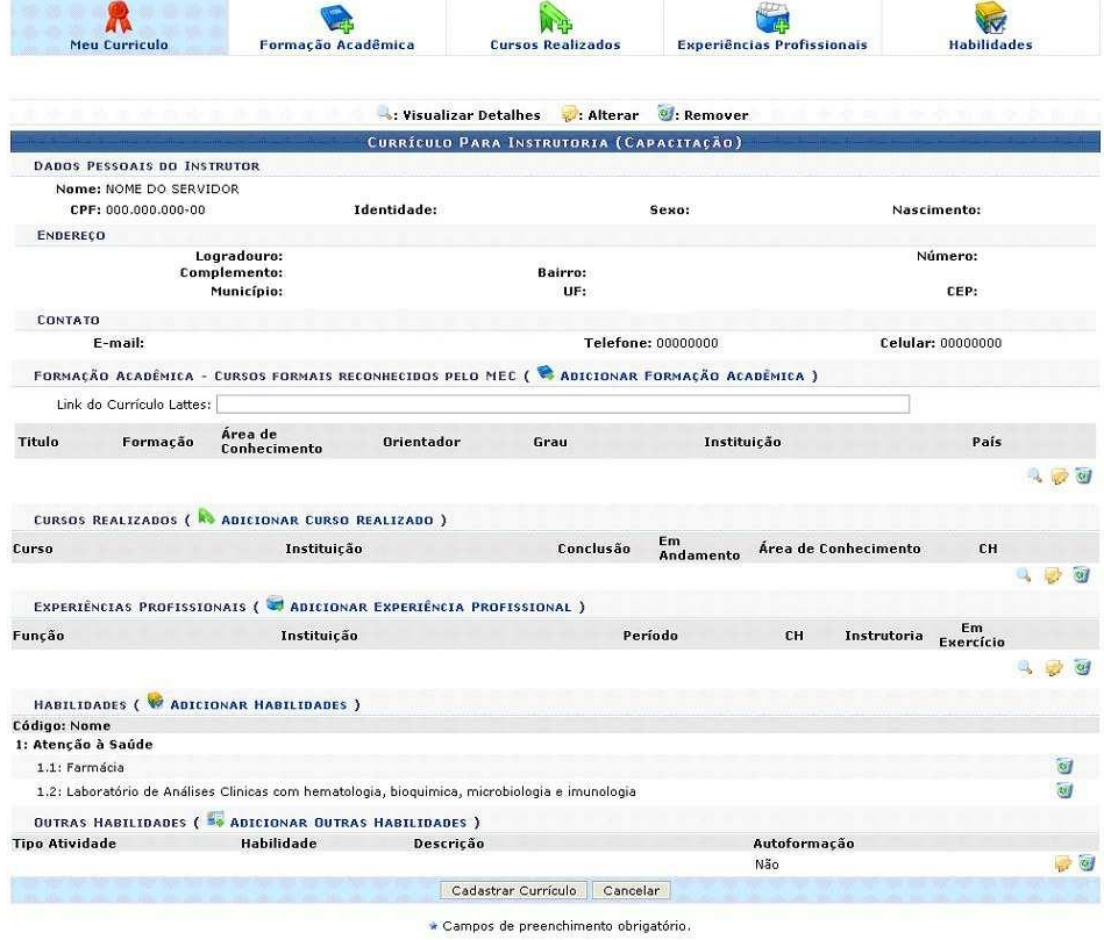

**5º Passo:** Realizar o cadastro do currículo para instrutoria em atividade de capacitação.

## **6º Passo:** Selecionar as abas Capacitação -> Instrutor -> Cadastrar Proposta de Atividade de Capacitação

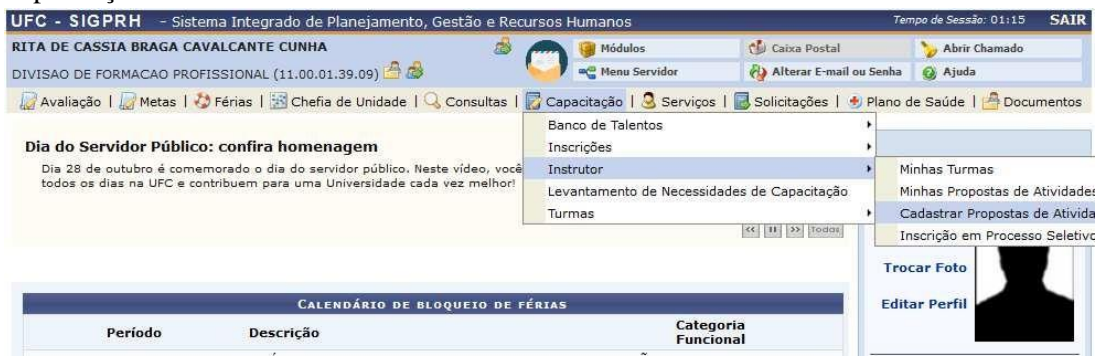

**7º Passo:** Cadastrar a proposta de atividade de capacitação.

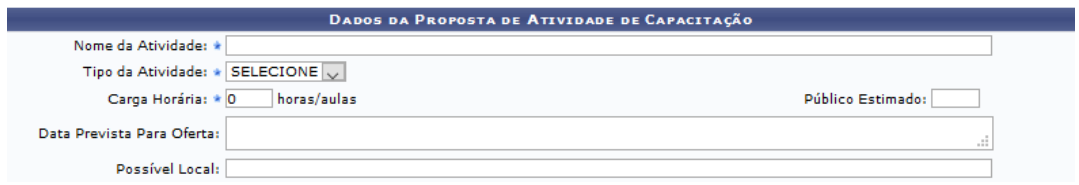

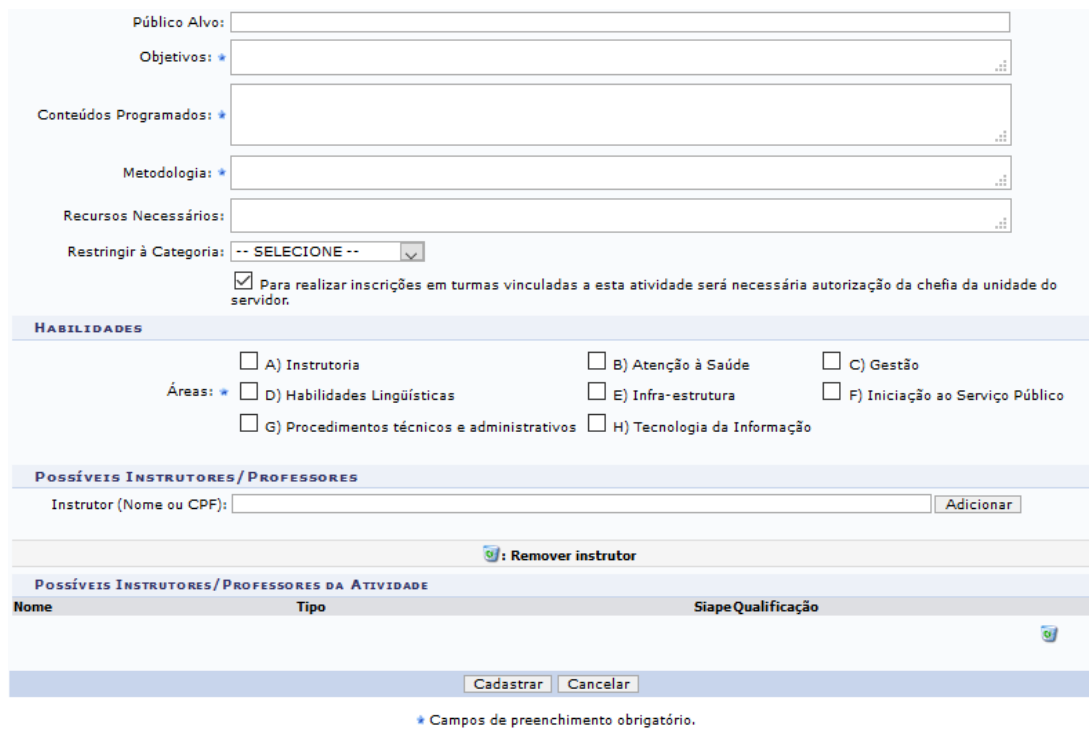

**OBSERVAÇÃO:** Ao iniciar o cadastro da proposta, o instrutor deverá inserir no campo "Nome da Atividade" o código correspondente à temática selecionada, conforme documento "Demandas de capacitação dos servidores da UFC - Ano 2022". Exemplo:

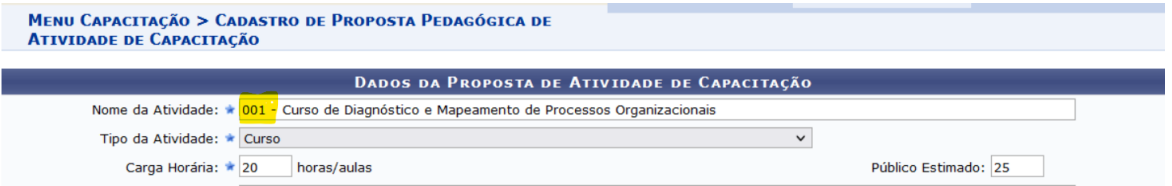

**8º Passo:** Após realização do cadastro da proposta de atividade de capacitação, aguardar o contato da Divisão de Formação Profissional – DIFOP para posteriores orientações.